# **Small Business Mortgage/Rent Relief**

**[https://gn.ecivis.com/GO/gn\\_redir/T/1lci863du293q/IFRAME/true](https://gn.ecivis.com/GO/gn_redir/T/1lci863du293q/IFRAME/true)**

**From the link above, click the Apply button and it will bring you to the eCivis Portal page**

## **ACCOUNT AND LOGIN**

**Create an Account by clicking the green button**

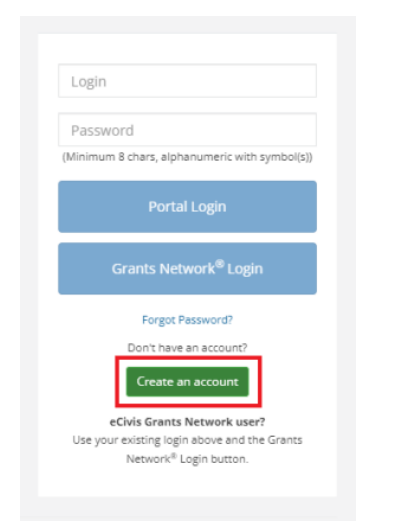

**You will be required to verify your login through your email account before proceeding. Once verified, enter your credentials, and click Portal Login**

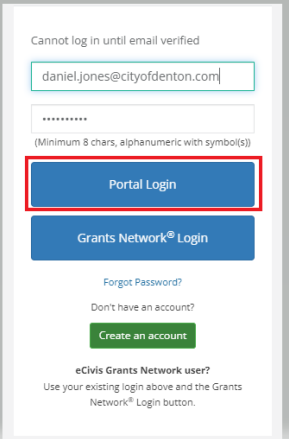

#### **PROFILE**

**You should reach the screen below. To continue, click the "Create New Application" button.**

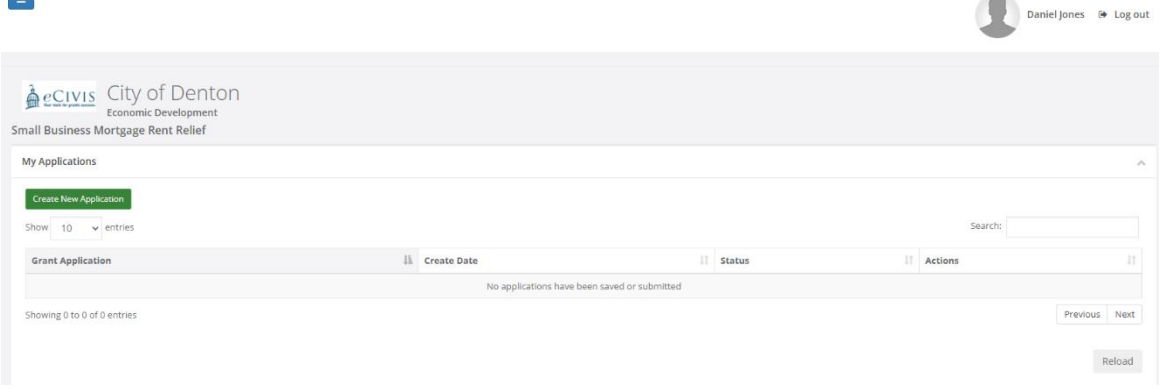

**You'll be asked to login again through the portal, then to complete your Profile information.** 

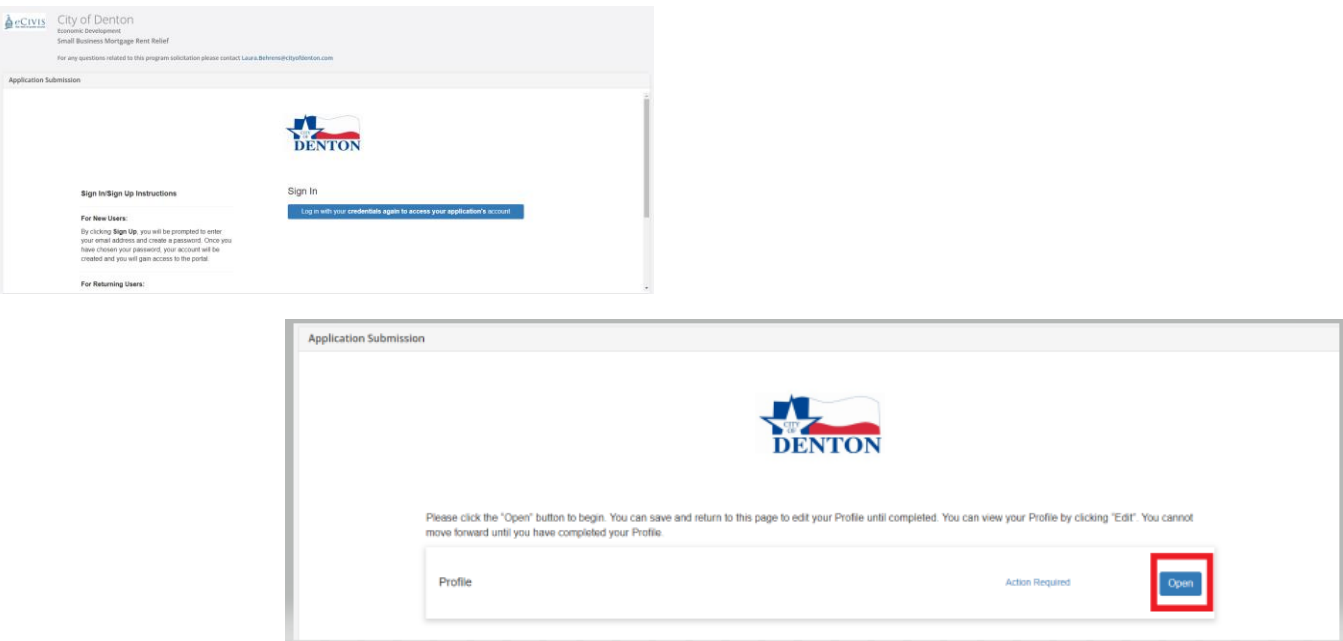

#### **Please fill in the required information identified by the red asterisk (title, company, address, etc.) If the company is a part of a larger organization, please provide the organization information as well.**

Authorized Representative is someone who has decision making authority in your organization or has been given authority to apply for funding.

Business/Finance Representative is someone who can be contacted with financial questions about your organization.

(these two representatives can be the same person)

### **APPLICATION**

**Once your profile is completed, the system will return you to Application Submission page. Scroll down below your Profile to find this screen and click on "Application Process"** 

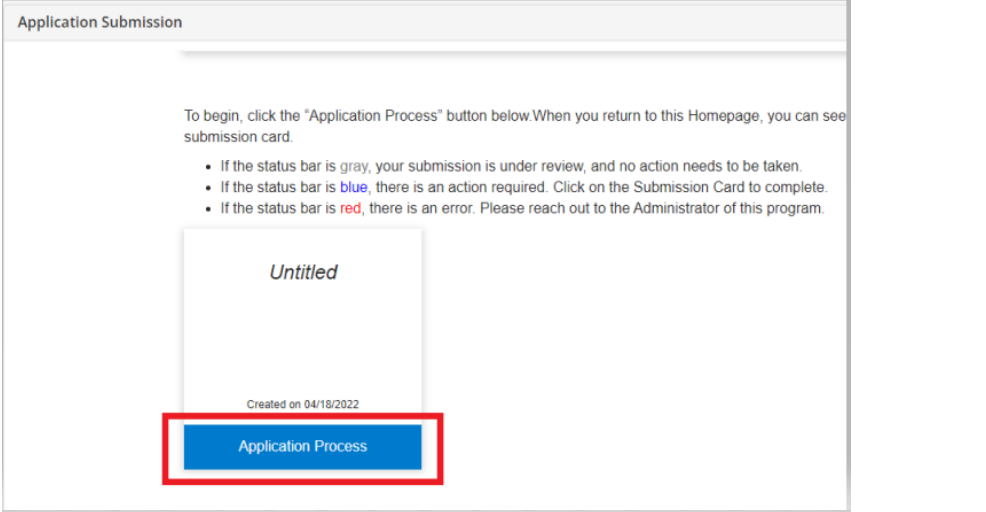

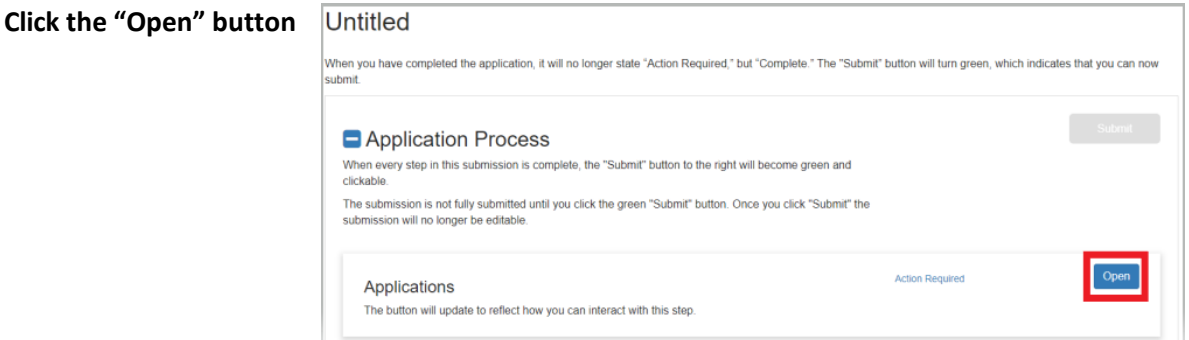

**Enter your Project Title and Organization/Company name and continue filling out the application.**

**Once completed, take note of the section below:**

Provide documentation of eligible expense reimbursement (see eligible expenses below) Rent and mortgage invoices and or payments for the business property between March 1, 2020 and August 1, 2020.

Rent and mortgage invoices and or payments for the business property between March 1, 2020 and March 1, 2021.

**The amount of rent or mortgage payments made for the business property during the five-month period between March 1 st and August 1st, 2020, will determine your application budget. For example, if your business had five \$5,000 monthly mortgage payments made between those dates, then your application budget will be \$25,000. A total exceeding \$40,000 can be entered for this time period, however, the maximum award for this grant program is \$40,000.** 

#### **BUDGET AND GOALS**

**The final two questions will help you fill out a project budget and project goals.** 

**Click "No" under Budget Worksheet and it will instruct you to complete a budget detail before submitting**

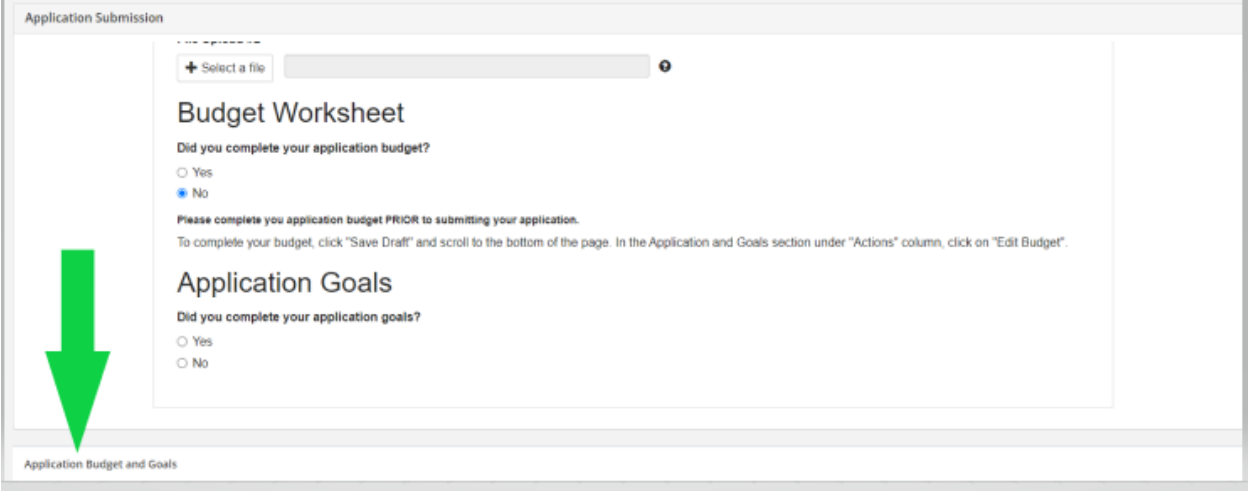

**Click on the three bars under "Actions" on the right, then "Edit budget"**

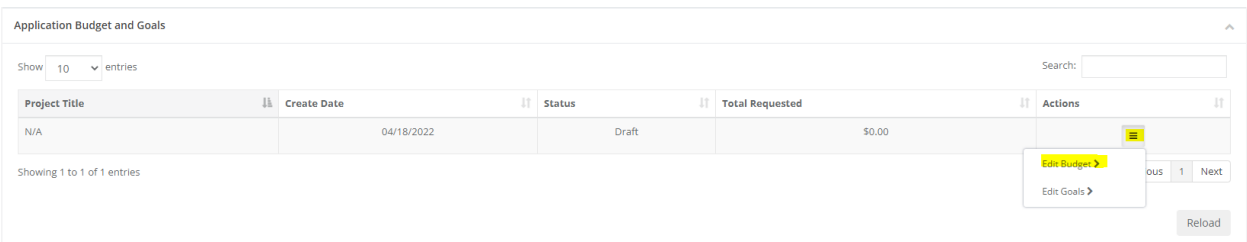

**Eligible expenses are broken down into seven budget categories for your project: Personnel, Fringe Benefits, Business Property Rent/ Mortgage, Professional Services, Equipment, Supplies, Construction, Other.** 

**To enter the budget, click on the budget category in blue. Double click on the boxes under the category to enter the proposed amounts. For example, if you propose to sustain business operations by using the funding to pay the salaries of two employees for two months at \$5,000 per employee, it will look like this:**

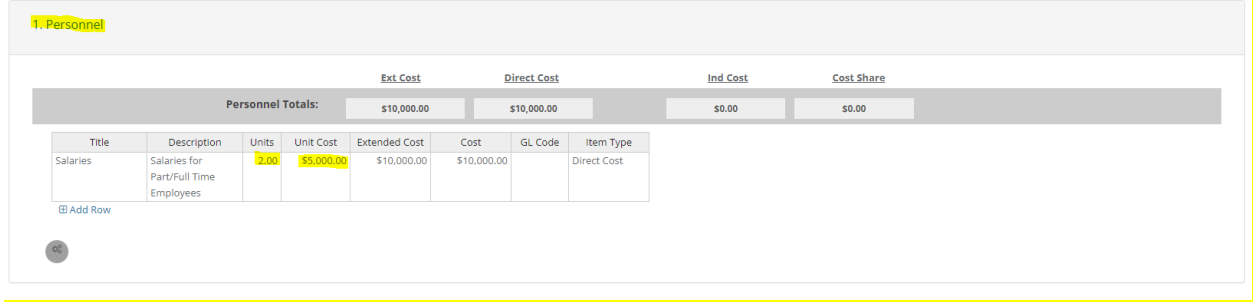

**Continue through each category as needed. Below shows a proposal to use \$15,000 towards Rent/Mortgage expenses for three months at \$5,000 per month.** 

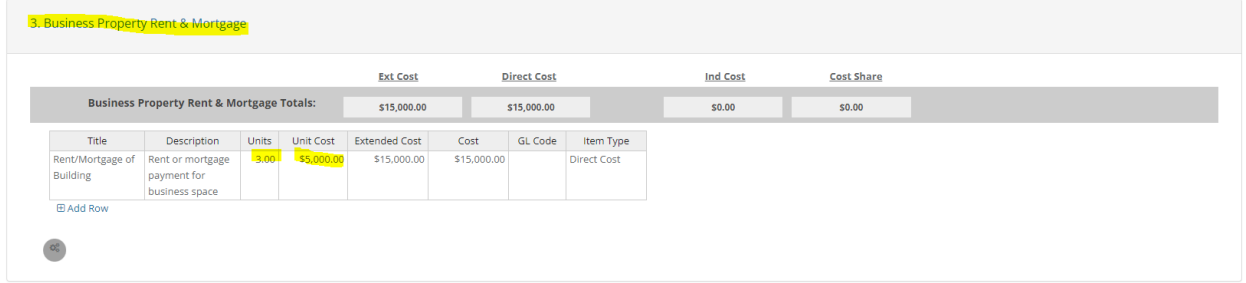

**After entering in the proposed line items, you can check your total at the top of the page. The budget total should match the total of mortgage/rent receipts submitted with a maximum of \$40,000. Once the budget is complete, scroll to the bottom of the page, and click "Save Changes". Notes can be added if needed, then click save. Return to Application by scrolling to the top of the screen and clicking the blue "Return to Application" button.**

**This will take you back to the beginning. Click the blue "Application Process" then "Open".**

**Scroll through the application to the bottom and answer "No" to the Application Goals question. This will instruct you to complete the goals in the same way as the budget.** 

**Scroll down to the Application Budget and Goals, click the three bars under "Actions," then click "Edit Goals."** 

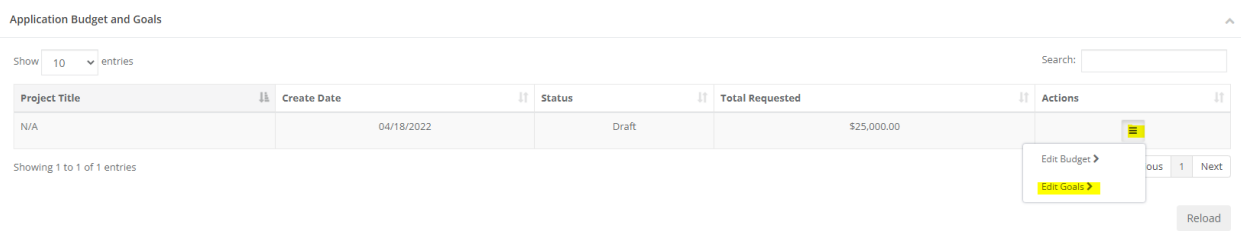

**In this section, a minimum of one Goal/Objective is required to be selected. Select the goal/goals that the requested funding will help your business achieve. Under "Target Units" insert "1" on the goal you choose. Under "Direct Cost Expenditures", enter the amount of your proposed project. The amount must match the entered budget. See example below:**

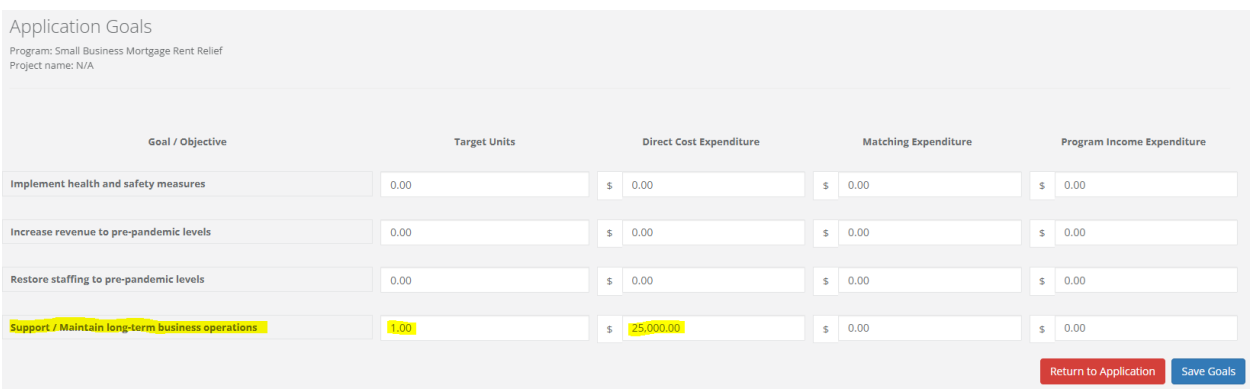

Click "Save Goals," then "Return to Application."

This will bring your page back o the beginning again. Click "Applicaton Process" then "Open" to complete your application.

Review all lines to ensure the information was entered correctly. Next, at the top or bottom of the page, click "Mark Complete." (Note: This will not submit your application. You will still be able to make edits)

If required information is missing, the system will prompt you to complete those items before marking complete.

When you are ready to submit, click the green "Submit" button.

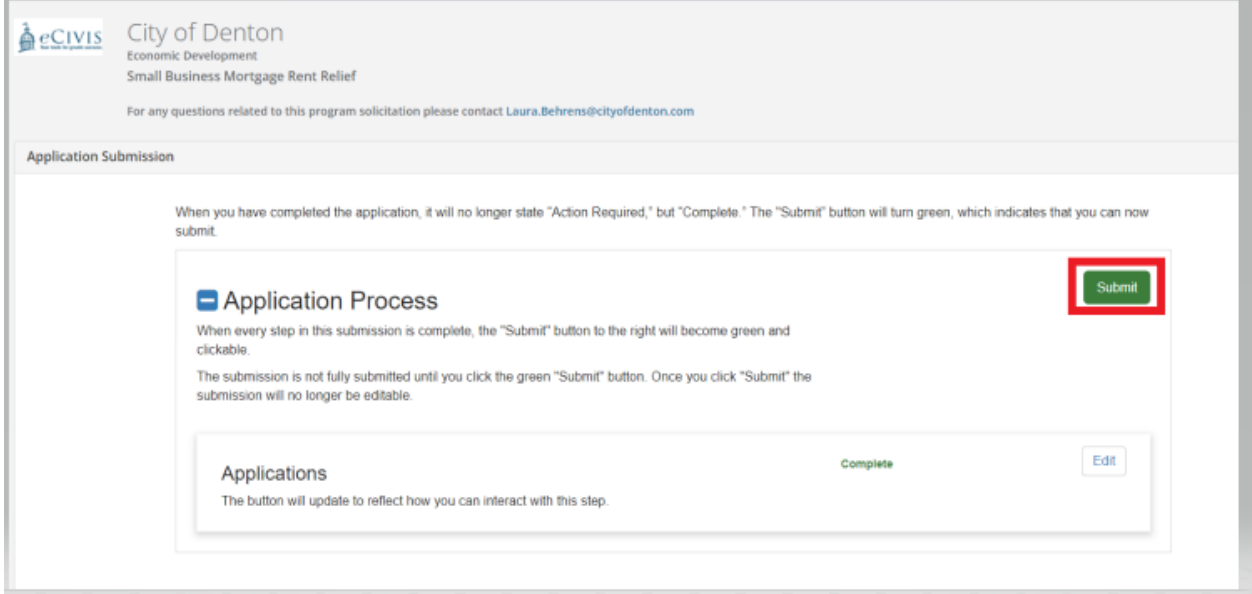